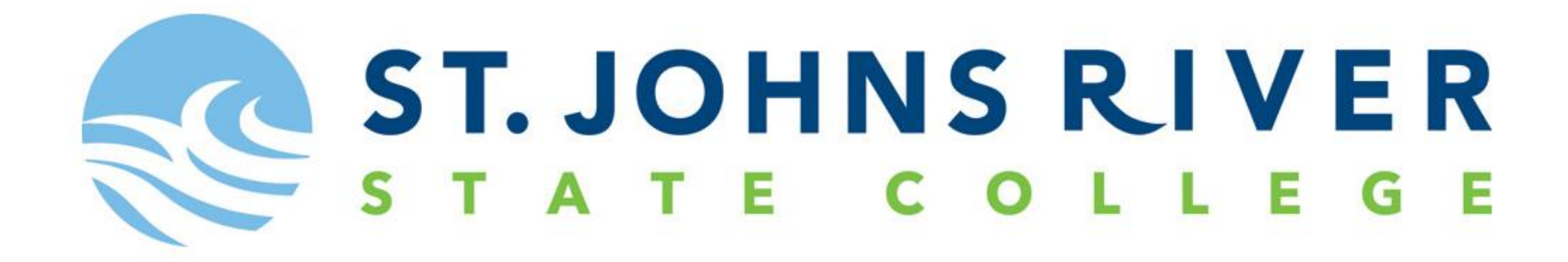

# Log into MySJRstate

# Go to SJRState.edu

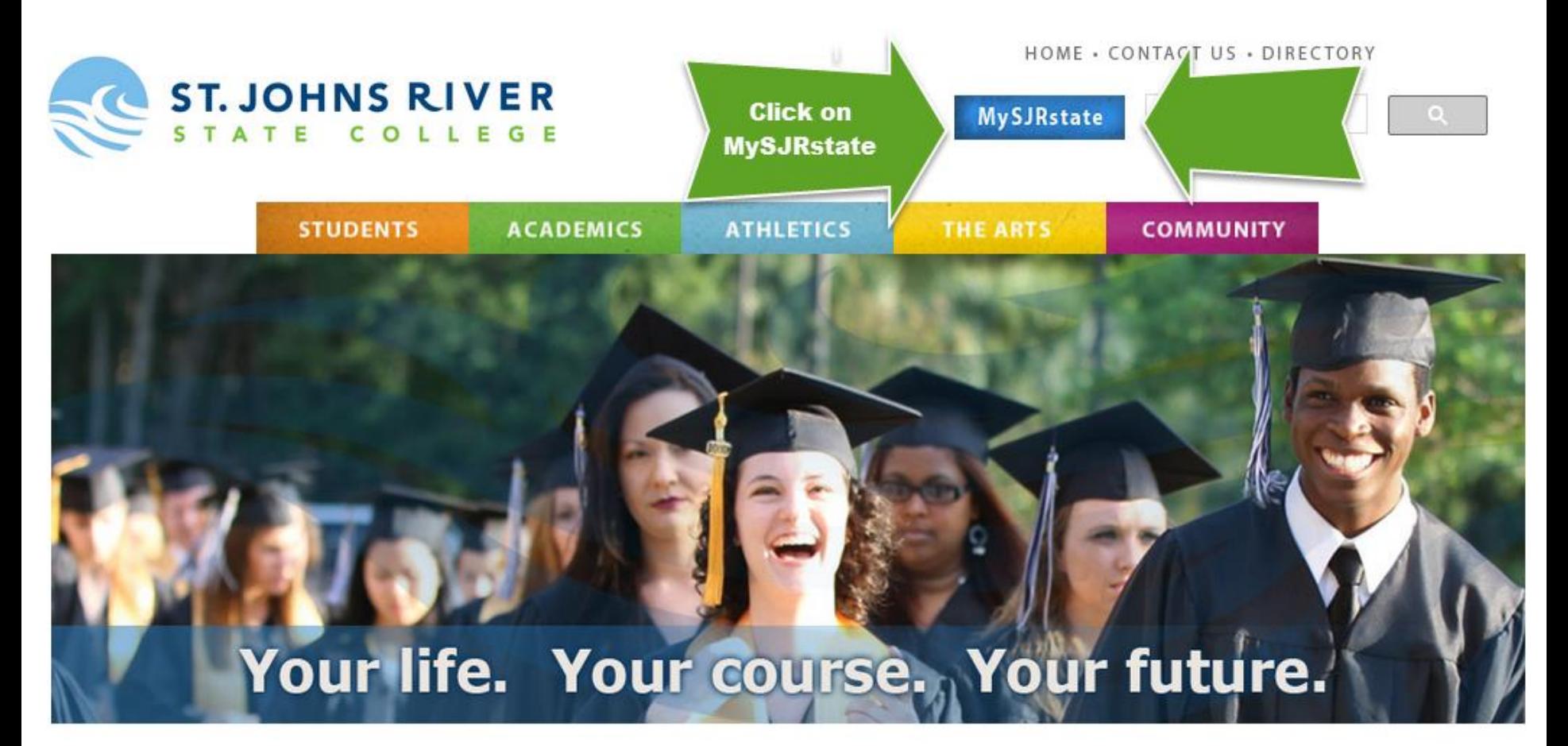

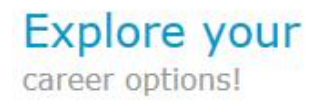

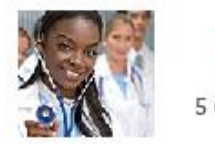

**Nursing** 5 Career Programs

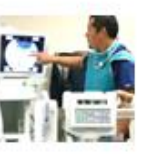

**Allied Health** 7 Career Programs

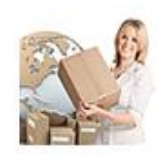

**Business & Logistics** 

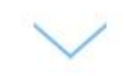

10+ Career Programs

## Click on the "First time user acceptance policy".

# Welcome to the MySJRstate portal.

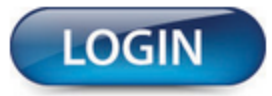

MySJRstate provides access to registration, e-mail, records, courses, calendars, Blackboard and more - all from one secure, customized location.

It is important that you do not reveal your password to anyone, and always log out of MySJRstate and close your browser windows when you have completed your session so no one else has access to your personal records. Even if you follow an outside link, you will remain logged in until you hit the log out button.

## **FIRST TIME USER ACCEPTANCE POLICY CHANGE PASSWORD | PROBLEMS LOGGING IN?**

APPLY NOW! | ADMISSIONS | CATALOG | SJRstate.edu

## On this screen you will use **your SJR State Student ID** and **your personal information** to **access your account**.

**Trouble Signing In: Step 1:** If you do not know your SJR State Student ID, click on "Do not know your Student ID?" **Step 2:** Contact the SJR State Help Desk at 1-888-757-2293

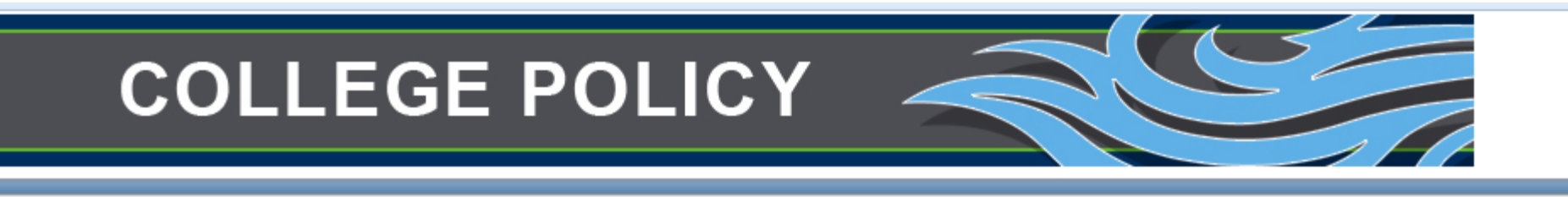

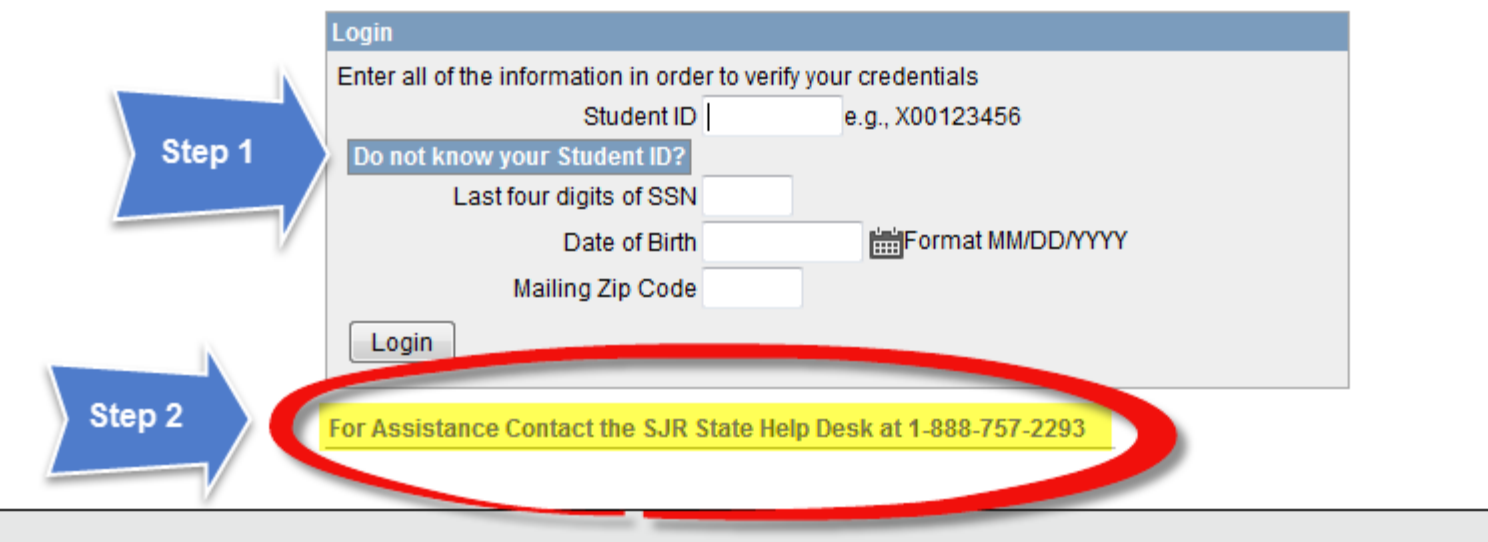

## **Once your information has been entered correctly you will click on "Accept Policy"**

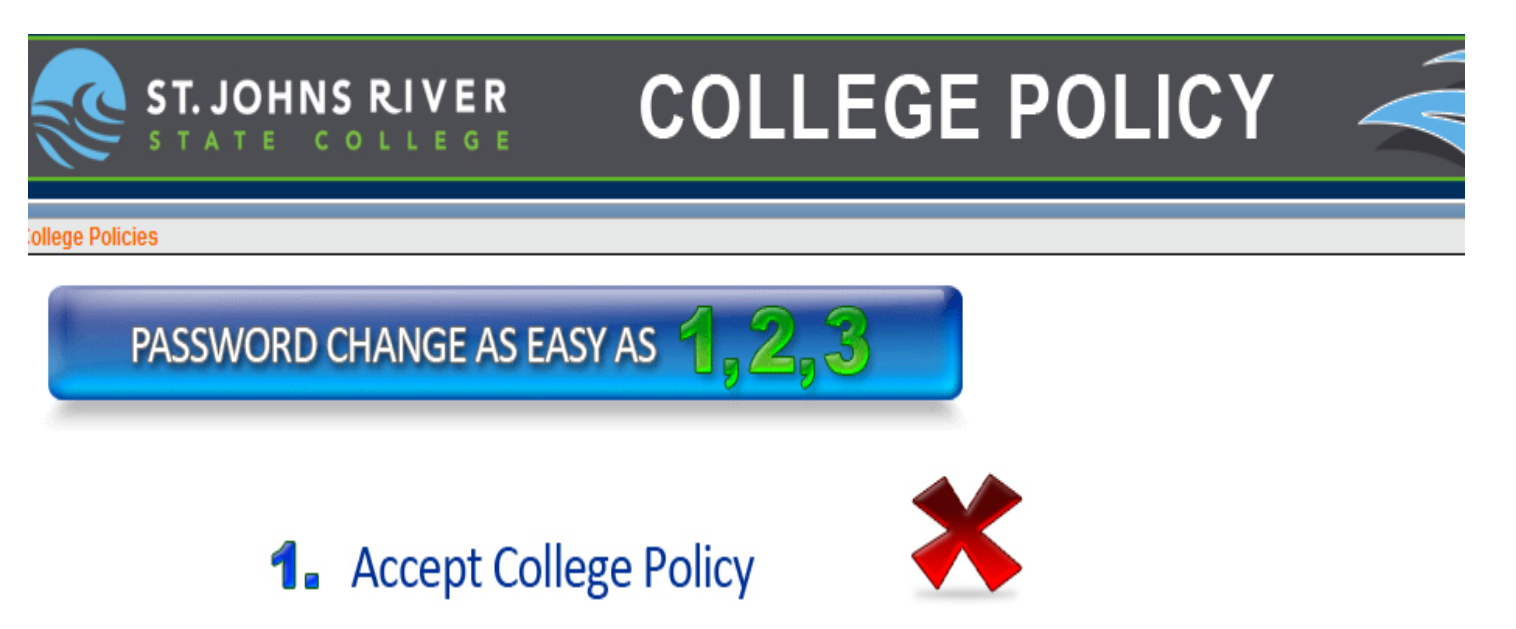

**College Policies Needing Acceptance** 

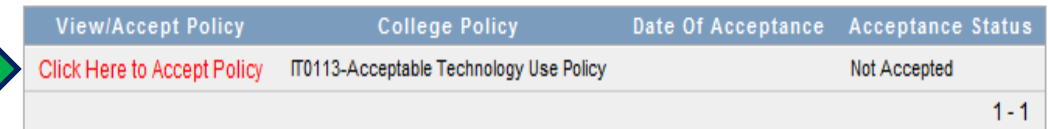

**College Policies Accepted** 

You have not accepted any college policy.

After you click on the **"Click here to accept policy",** it will take you to another screen where you will click on the, **"I Agree to Accept this College Policy".**

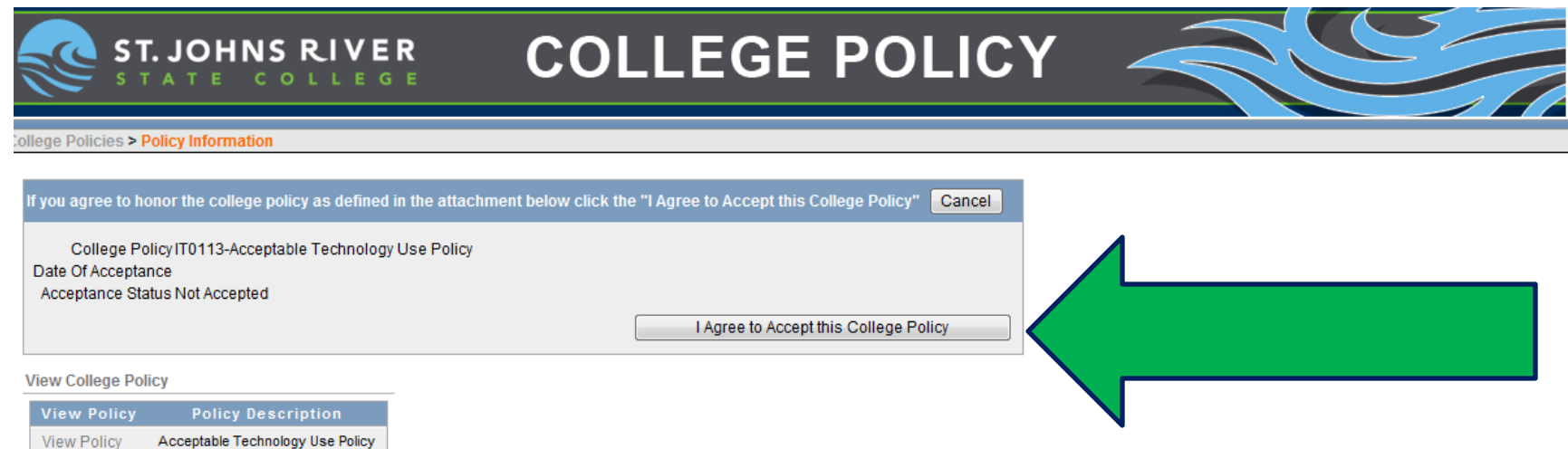

 $1 - 1$ 

Once you have accepted the College Policy the next step is to **create a password for your account**. Please **follow the password requirements** located on the right.

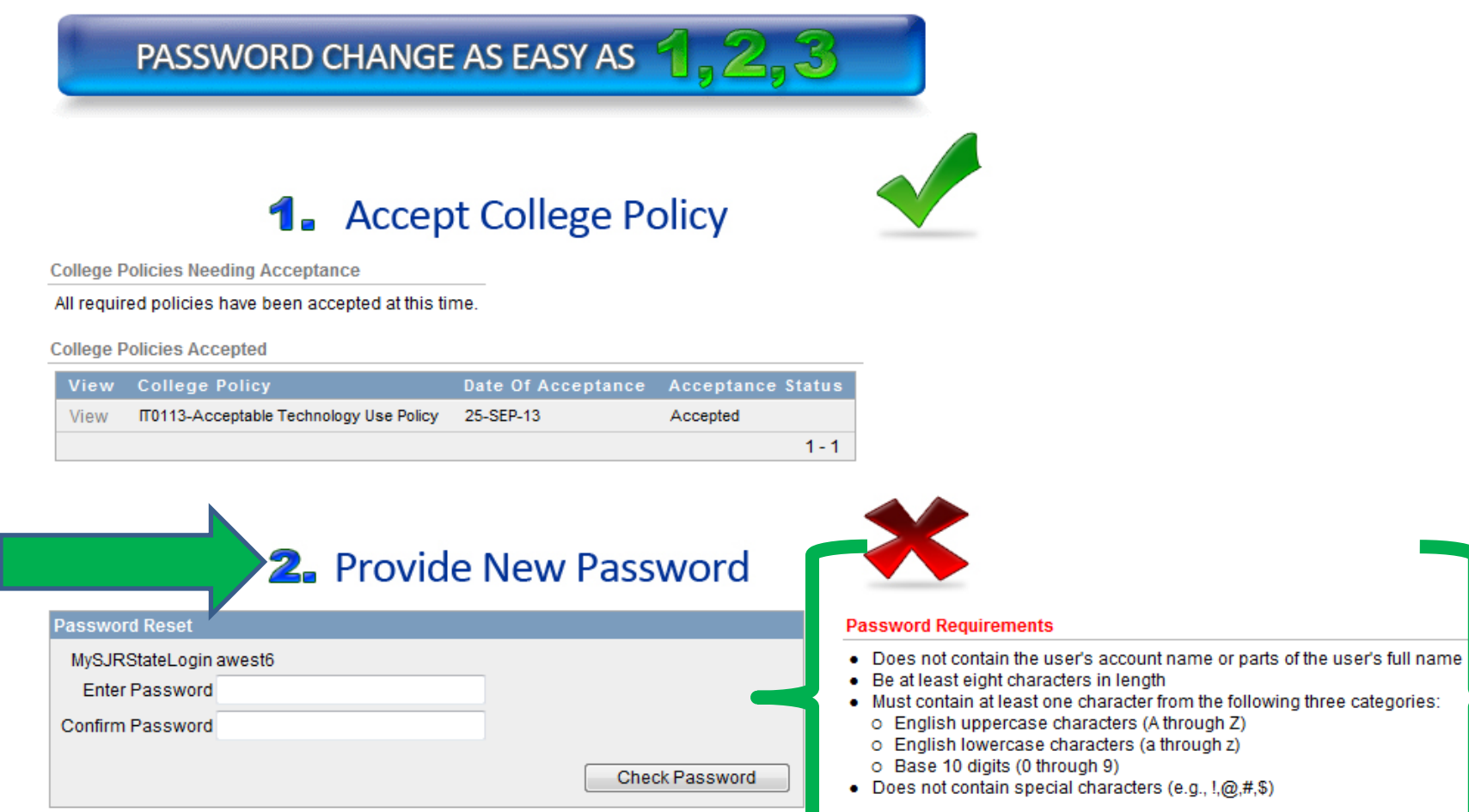

## Once you have created your password you will see your MySJRstate login or User name.

Please write this down. Then at the bottom click, "Reset Password".

**1.** Accept College Policy

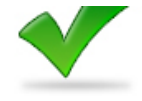

**College Policies Needing Acceptance** 

All required policies have been accepted at this time.

**College Policies Accepted** 

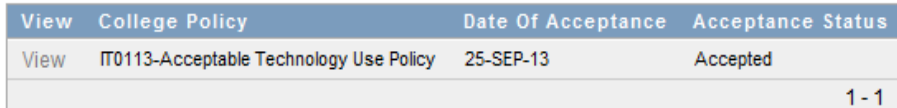

## **2.** Provide New Password

#### **Password Reset**

MySJRStateLogin awest6

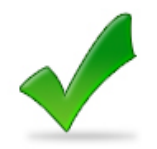

### **Password Requirements**

- . Does not contain the user's account name or parts of the user's full name
- Be at least eight characters in length
- . Must contain at least one character from the following three categories:
	- o English uppercase characters (A through Z)
	- o English lowercase characters (a through z)
	- o Base 10 digits (0 through 9)
- Does not contain special characters (e.g.,  $!(\omega, \#, \mathcal{S})$ )

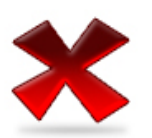

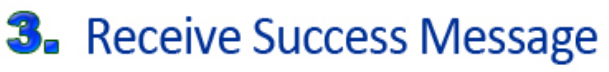

Click Reset Password. This process may take up to 30 seconds. Do NOT leave this page until you receive a message your password has been reset.

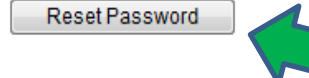

Once your **password has been reset** you will now be able to log onto your MySJRstate account. You **will need your SJR State user name and password** to enter into your account.

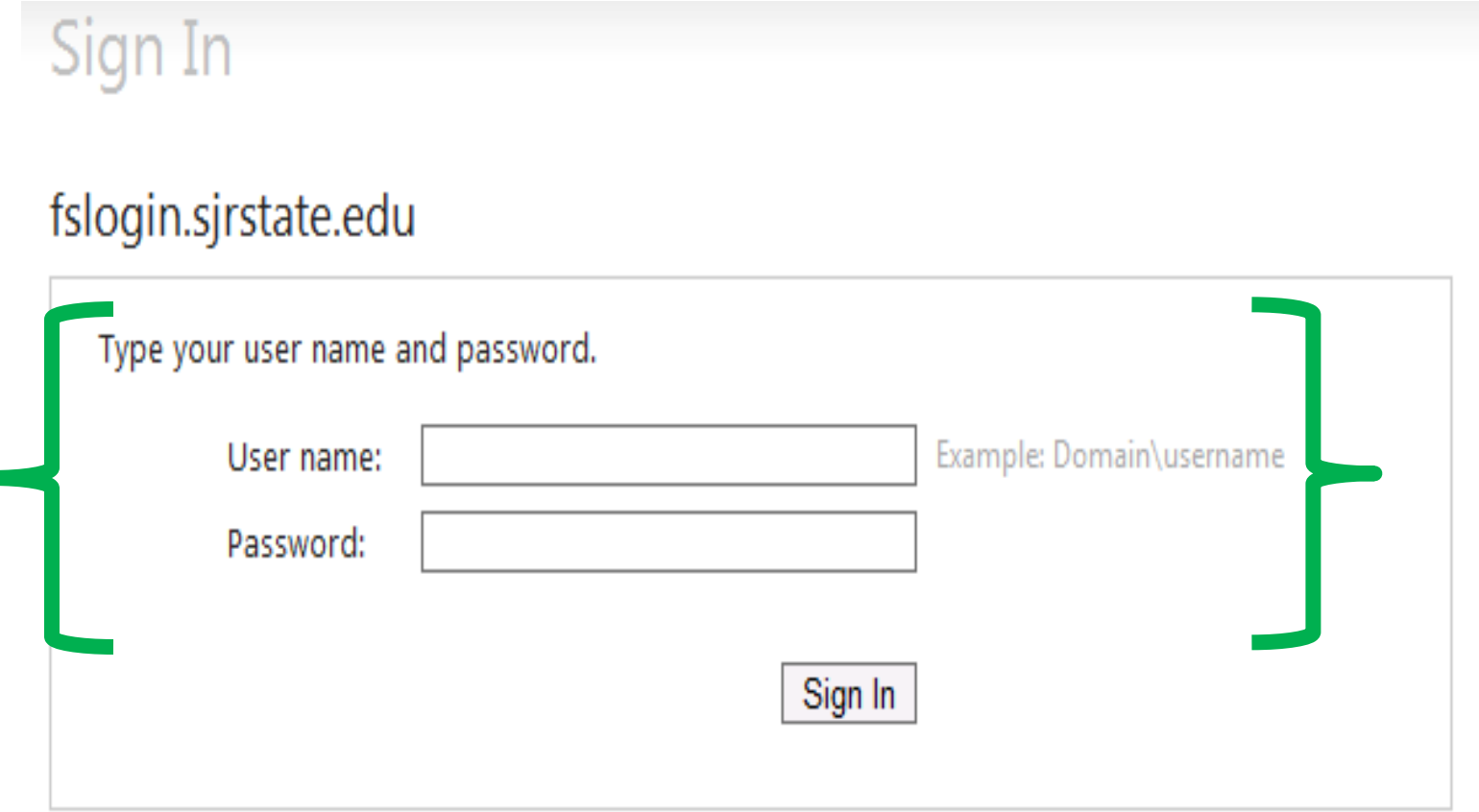

## If you entered everything in correctly Your MySJRstate account main page should similar to one below. Make sure that you have a **DUAL ENROLLMENT TAB**.

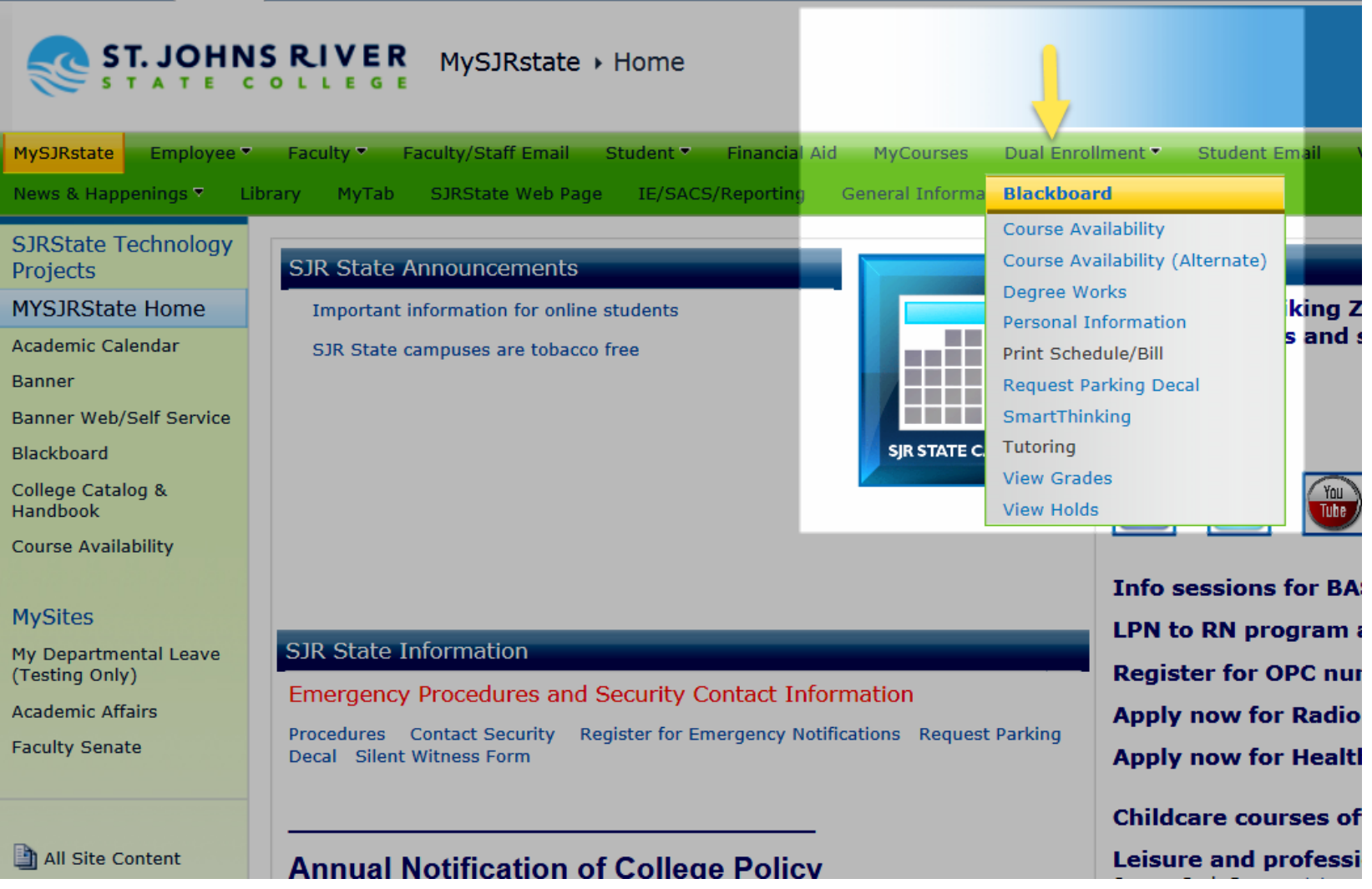

# **Dual Enrollment Tab**

## **ST. JOHNS RIVER** MySJRstate > Dual Enrollment

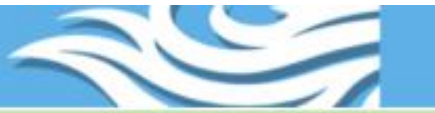

Student Services

WSJRstate Employee Faculty Faculty/Staff Email Student Financial Aid MyCournes Dual Enrolment Student Email Whing Zone News & Happenings Library SJRState Web Page IE/SACE/Reporting General Information - Held Right-To-Know

### **JRState Technology**

rojects

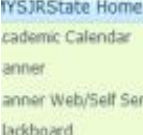

vice

ollege Catalog & landbook ourse Availability

## **lySites**

ly Departmental Leave Testing Only)

cademic Affairs

All Site Content

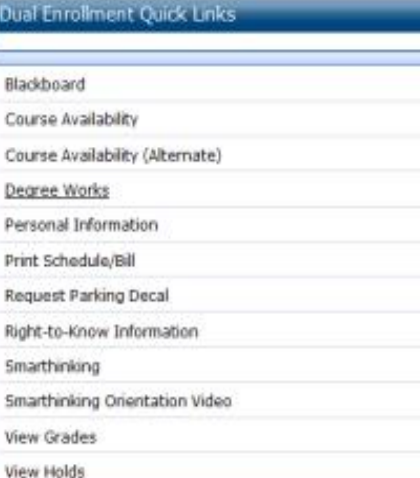

#### **Dual Enrollment News**

There are no items to show in this view of the "Dual Enrollment News" list. To add a new item, click "New"

#### **Dual Enrollment Dates**

 $\leftrightarrow$  + February, 2015

**Dual Enrollment Announcements** 

There are no items to show in this view of the ''Dual Enrolment Announcements' list. To add a new item, dick "New".

#### Textbook Information

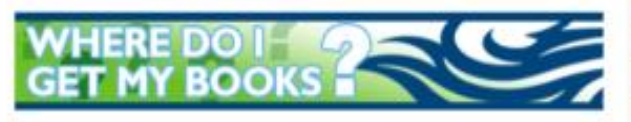

#### **Clay County Information**

Public School students - Textbooks: Spring dual enrollment materials will be issued Monday, January 5, 2015 between 9 am and 3 pm. If you need to pick up your materials after January 5, 2015, you need to schedule an appointment.

You must bring your student schedule and list of books needed to the Instructional Materials Professional Library in the H.C. Long Building, 23 S. Green Street, Green Cove Springs. See map for directions. Note: Although the address is 23 S. Green Street, turn onto Gratio Place and park in the gated area. Use the western sidewalk to enter the courtyard and follow the signage to the assigned entrance. For additional information call 904-529-4953 or 904-284-6508 or email pswanson@oneclay.net. Students can log into Destiny at destiny.clay.k12.fl.us and check the homepage for a

map. Spring dual enrollment materials must be returned by Tuesday, April 28, 2015.

Students with Fall dual enrollment materials must be returned to Green Cove Springs by Monday, December 15, 2014. Any books not returned by December 15<sup>th</sup> will be late and full replacement cost will be charged.

**Putnam County Information** 

## Admissions & Records **Student Affairs Student Forms & Requests** Testing & Retention. **Workforce Education** Web Services Business Affairs & Bookstore Counseling & Advising Financial Aid & Veterans Foundation **Academic Affairs Help & Information** Human Resources Library. Policy & Procedure

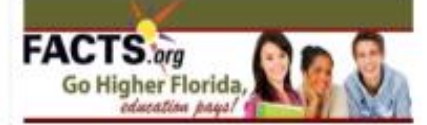

• AS Certificate and Program Rotations

- Career Counseling
- · Cataloo

10  $11$  $12^{-1}$ 13 14